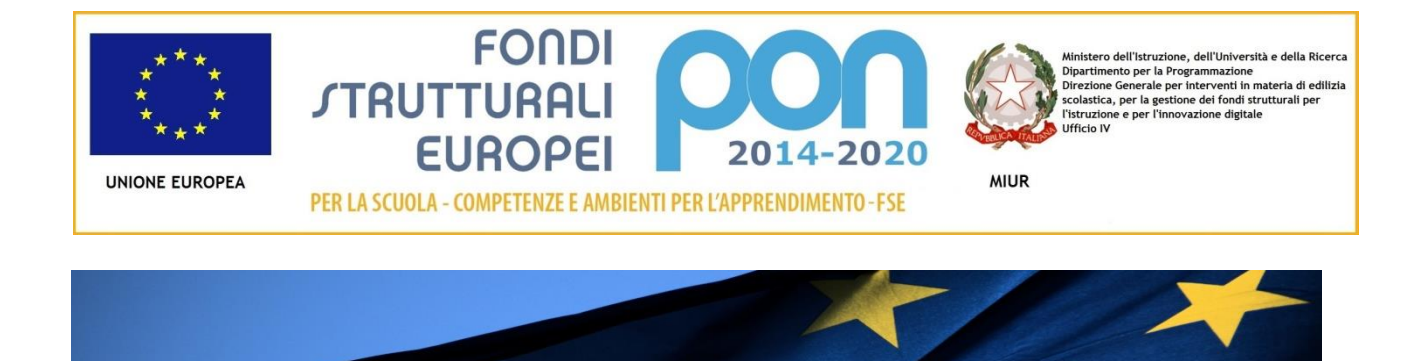

## **PROGRAMMA OPERATIVO NAZIONALE "Per la Scuola - competenze e ambienti per l'apprendimento"**

**Manuale emissione attestati di frequenza "formazione all'innovazione didattica formativa"**

# **MANUALE OPERATIVO DOCUMENTAZIONE (MOD) – integrazione 10/05/2017**

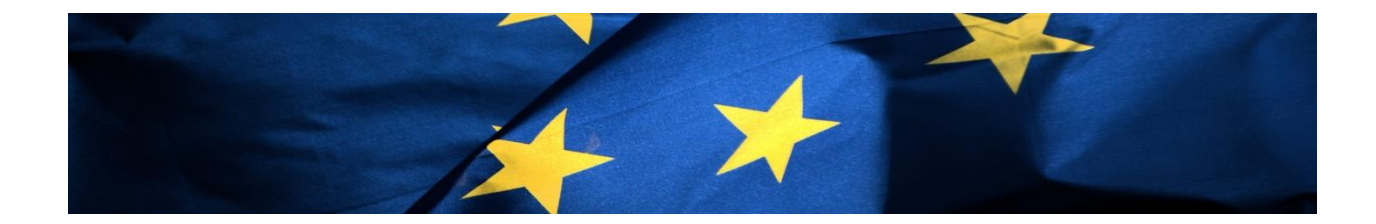

Il seguente manuale illustra i passaggi per la corretta emissione degli attestati di partecipazione in favore dei corsisti che hanno frequentato un corso PNSD

Il manuale proposto è un'integrazione al manuale generale di gestione e integrazioni successive, rivolto agli Snodi formativi territoriali e non riporta la descrizione delle fasi di accesso alla piattaforma GPU, già illustrate nei manuali precedenti [\(http://pon20142020.indire.it/portale/manuale-operativo-gestione](http://pon20142020.indire.it/portale/manuale-operativo-gestione-avviso-prot-n-6067-04042016_snodi-formativi/)[avviso-prot-n-6067-04042016\\_snodi-formativi/\)](http://pon20142020.indire.it/portale/manuale-operativo-gestione-avviso-prot-n-6067-04042016_snodi-formativi/)

### **L'area degli attestati è un'area di competenza esclusiva del Dirigente Scolastico dello Snodo formativo territoriale che eroga la formazione**

Per accedere all'area degli attestati il Dirigente Scolastico dello Snodo formativo territoriale dovrà accedere alla gestione singolo modulo.

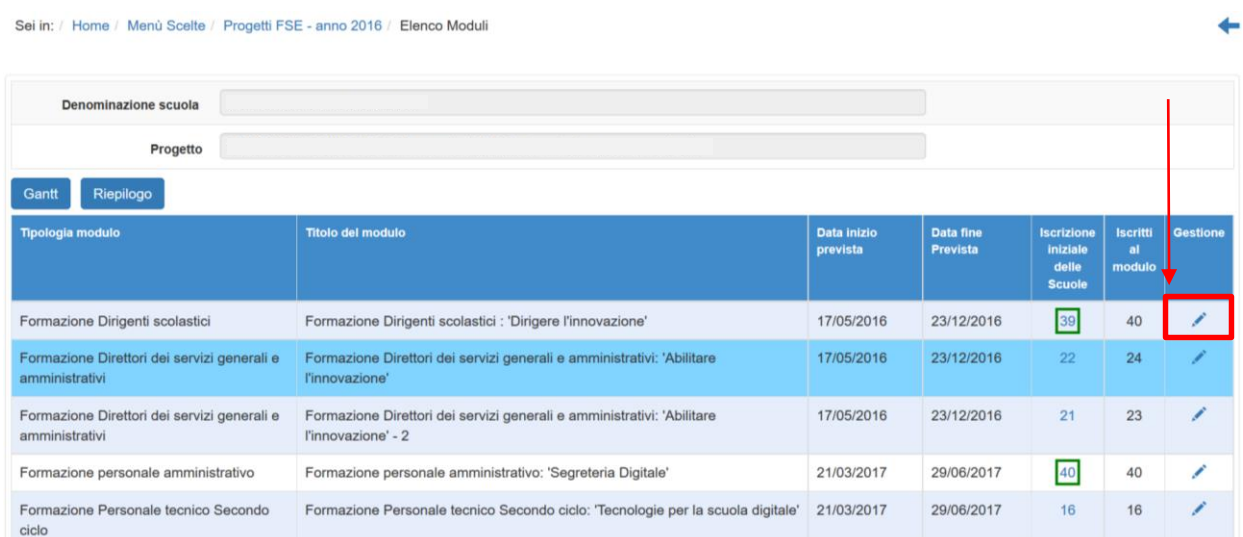

All'interno della gestione del corso, per accedere alla stampa degli attestati sarà necessario accedere all'area "classe", sottosezione "attestazioni"

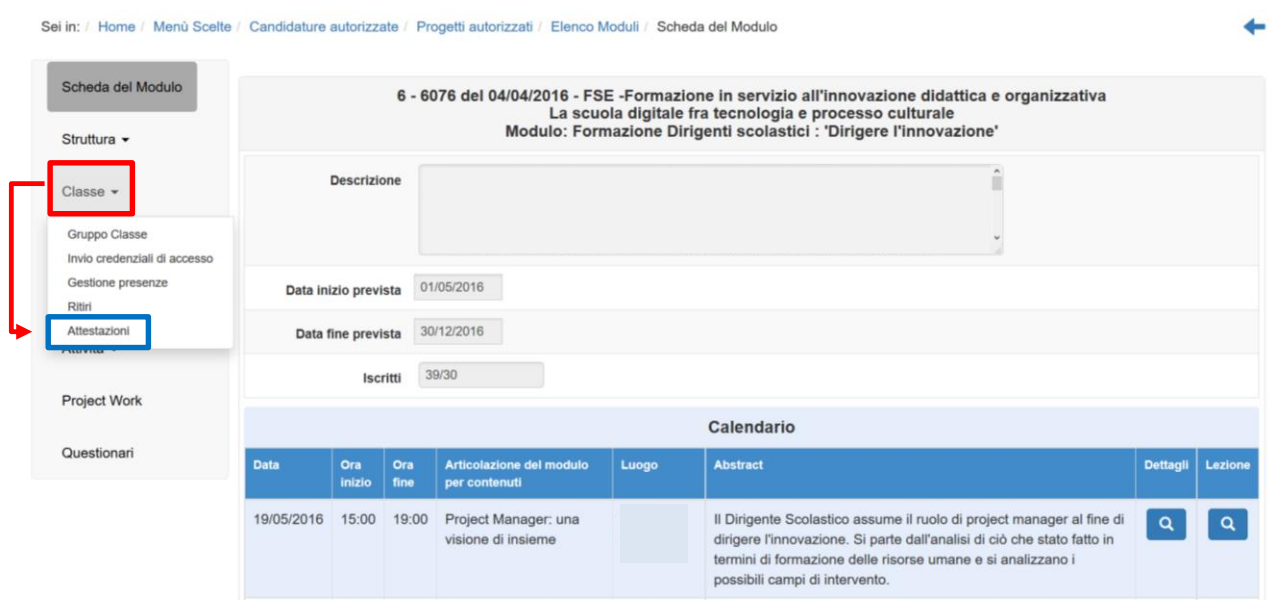

L'area degli attestati si attiverà soltanto a **fine modulo** (*per fine modulo si intendono soddisfatti i seguenti requisiti: programmazione e validazione di tutte le ore del modulo; stampati tutti moduli firme; inserite [e validate da parte del DS] tutte le presenze*

**La stampa dell'attestato per il singolo corsista risulterà attiva solo dopo che il corsista avrà compilato il questionario iniziale e finale (dove previsto) e il project work (valido solo per i corsi relativi ai DS)**

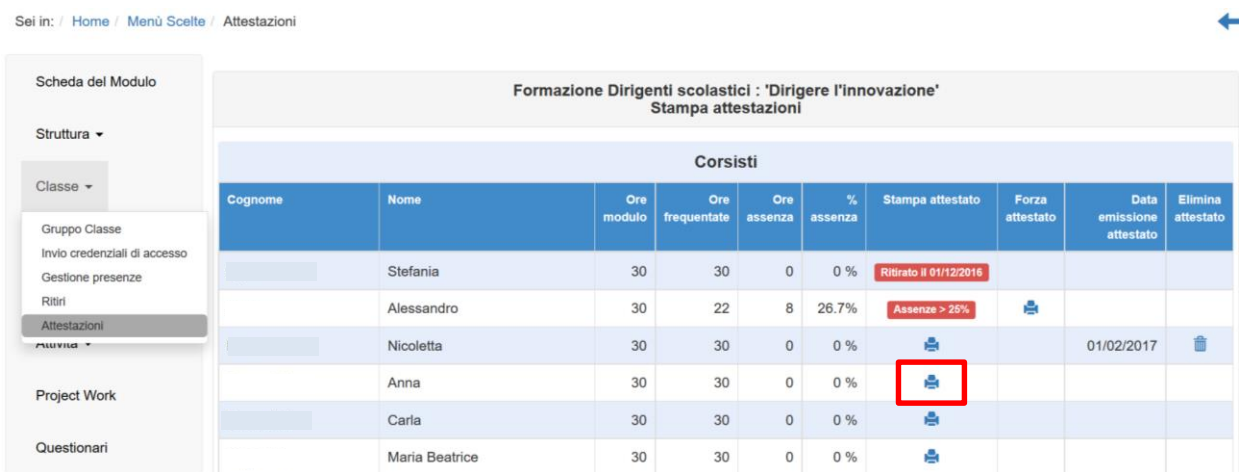

Di seguito riportiamo 2 casi di emissione dell'attestato:

1. Il corsista ha frequentato il corso e la percentuale di assenza è inferiore al 25% del totale delle ore del corso: in questo caso è possibile effettuare la stampa dell' attestato cliccando sull' icona della stampante (vedi immagine sopra). Il sistema aprirà una nuova finestra in cui sarà necessario inserire la data del rilascio dell'attestato e la spunta di validità. Cliccando su "stampa attestato" il sistema genererà il PDF dell'attestato

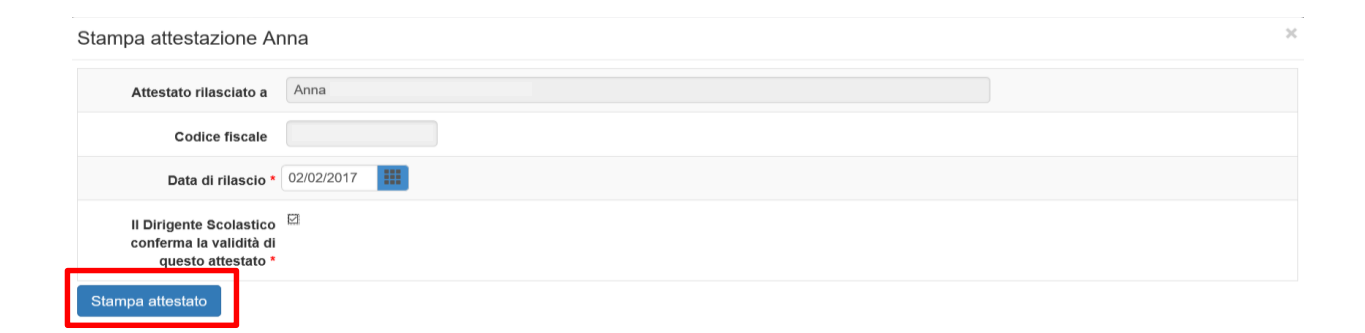

#### Sei in: / Home / Menù Scelte / Attestazioni

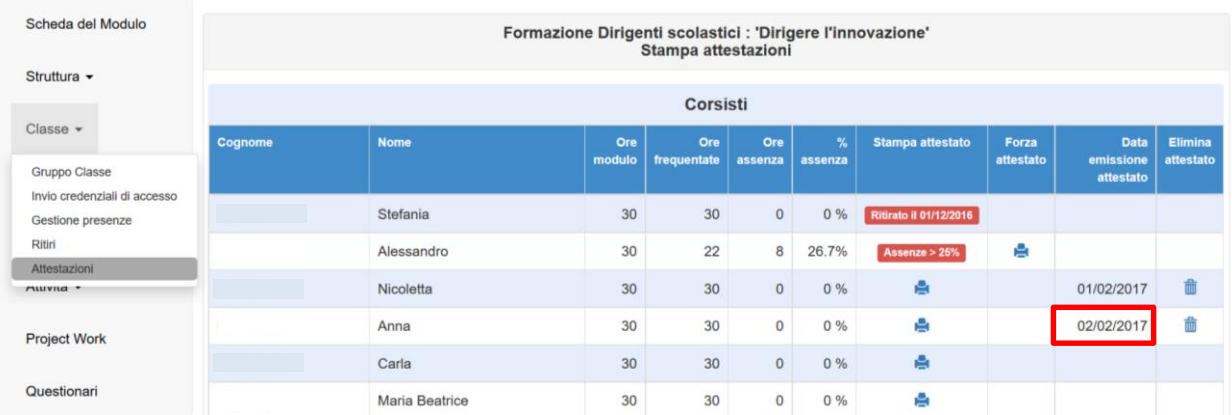

Dopo l'operazione di stampa è sempre possibile ristampare l'attestato. Sarà sufficiente cliccare sull'icona della stampante e successivamente su "visualizza attestato". Il sistema permetterà la visualizzazione e la stampa dell'attestato

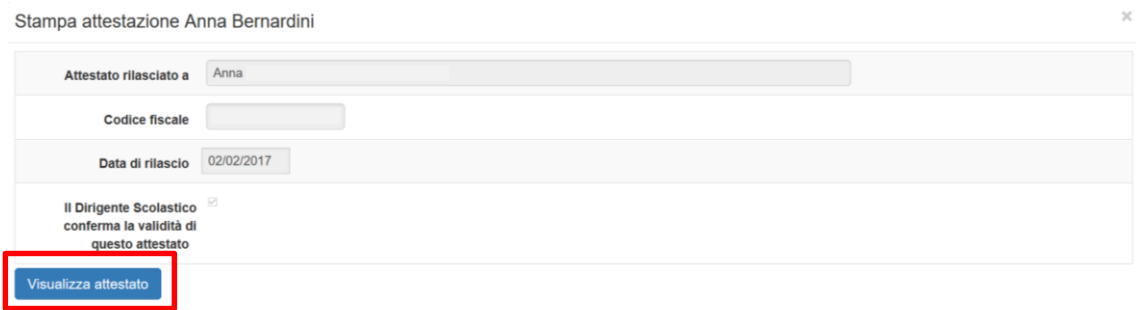

Qualora fosse necessario rigenerare l'attestato ( per esempio in caso di data rilascio errata, o correzioni di anagrafica che dovranno essere visibili nell'attestato) sarà possibile farlo fino alla chiusura del modulo decretata dal DS utilizzando l'apposita funzione (*funzione di prossima attivazione*) . **Dopo la chiusura del modulo sarà sempre possibile visualizzare e stampare un attestato, ma non rigenerarlo** Prima di rigenerare l'attestato sarà necessario eliminarlo utilizzando il tasto apposito

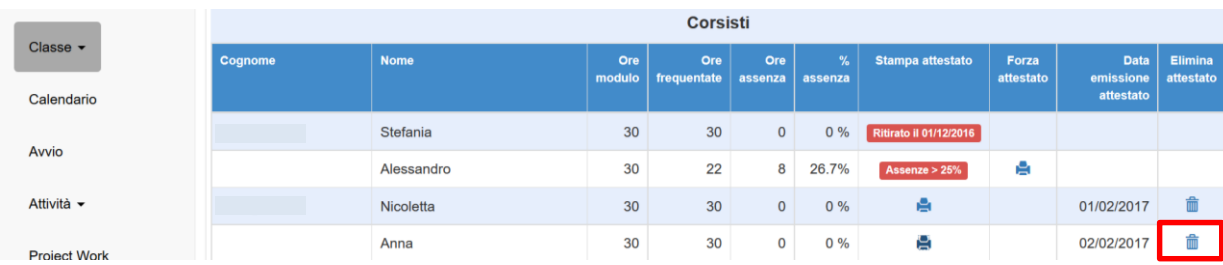

#### E procedere alla rigenerazione dell'attestato

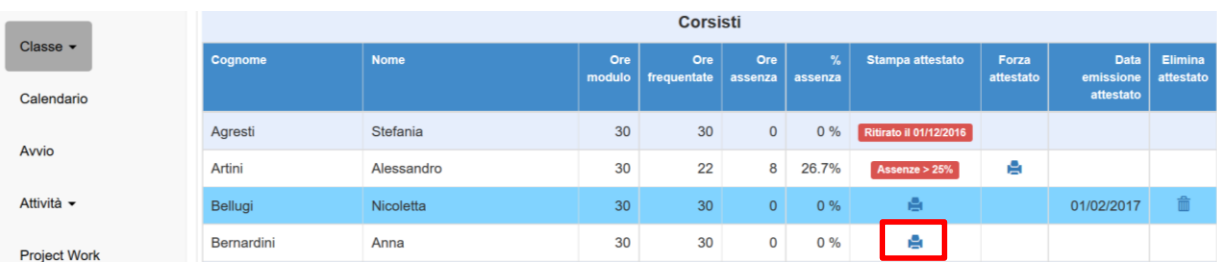

2. Il corsista ha frequentato il corso e la percentuale di assenza supera il 25% del totale delle ore del corso: in questo caso è possibile forzare la stampa dell' attestato cliccando sull' icona della stampante.

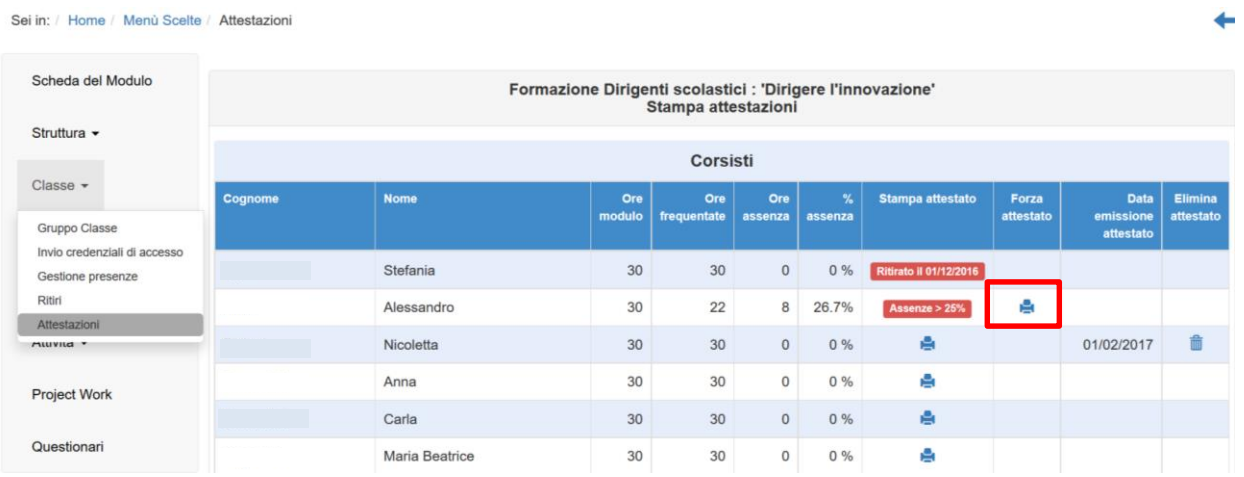

Il sistema aprirà una nuova finestra in cui sarà necessario inserire:

- la data del rilascio dell'attestato.
- upload del documento con la descrizione della forzatura: il DS dello Snodo formativo territoriale effettuerà l'upload di un documento ufficiale a sua firma in cui dovrà dichiarare di possedere agli atti tutti i documenti provanti la partecipazione del corsista per un numero di ore pari o superiore al 75% del totale delle ore del corso
- la motivazione della forzatura
- le ore da accreditare al corsista
- la spunta di validità.

Cliccando su "stampa attestato" il sistema genererà il PDF dell'attestato

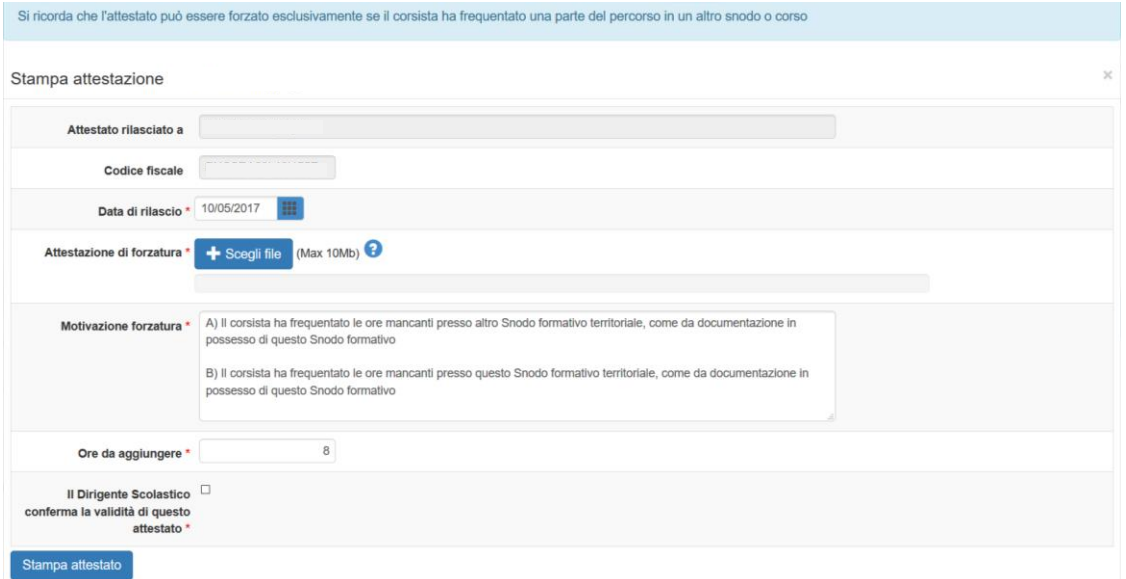

Affinché la sezione delle attestazioni sia completata correttamente, ogni singolo corsista dovrà avere la data di emissione dell'attestato sotto la colonna "data emissione attestato", tranne il caso di corsista ritirato o di corsista con assenza superiore al 25% (in quest'ultimo caso sarà lo Snodo formativo territoriale, in piena autonomia a verificare se sussistono i requisiti per l'emissione dell'attestato)